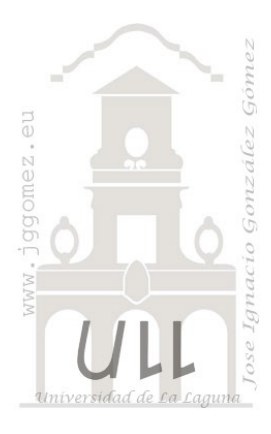

## Parámetros, escenarios e hipótesis I

*Uso de los parámetros para conexiones, segmentadores de campos y medidas y valores*

*Jose Ignacio González Gómez Departamento de Economía Contabilidad y Finanzas - Universidad de La Laguna*

[www.jggomez.eu](http://www.jggomez.eu/)

## **Borrador…. V2.3**

# INDICE

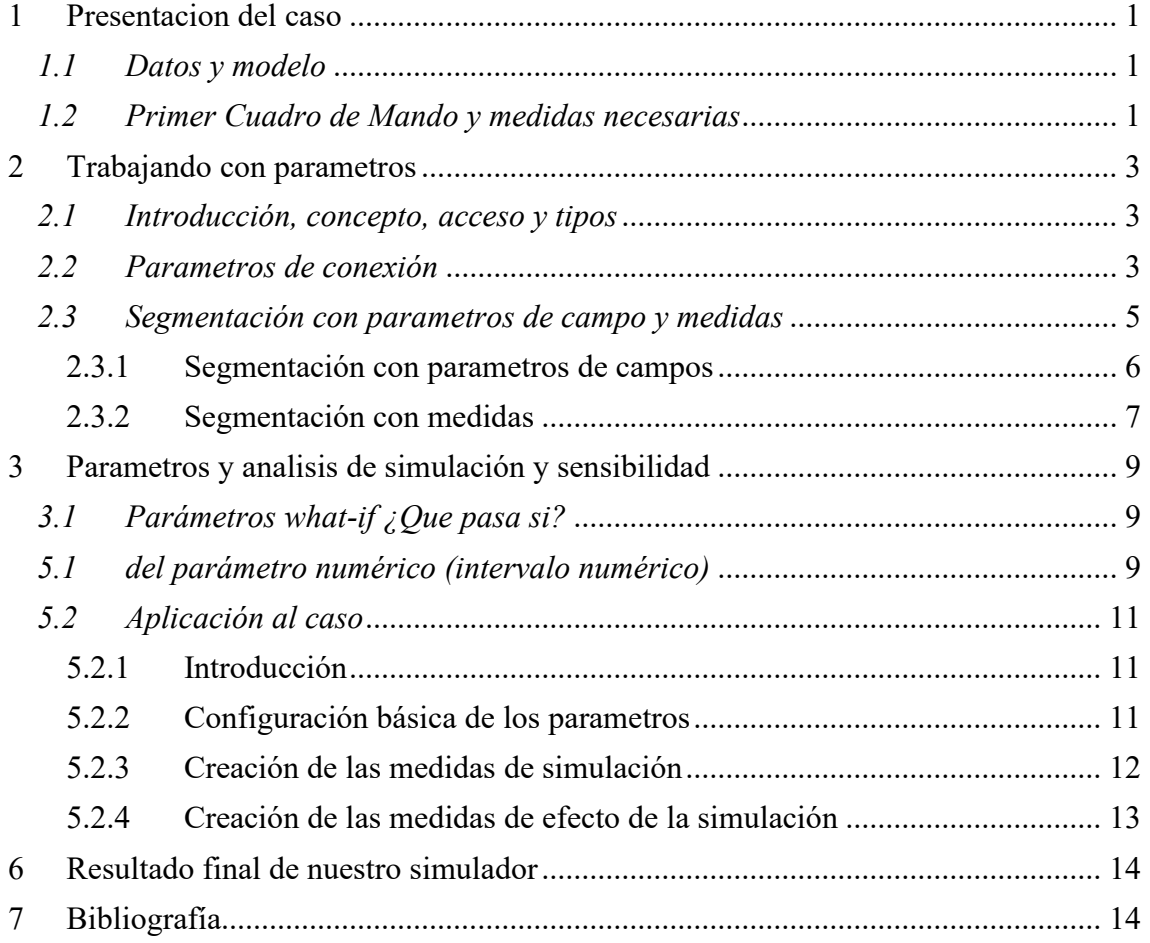

## <span id="page-1-1"></span><span id="page-1-0"></span>**1 Presentacion del caso**

#### *1.1 Datos y modelo*

Contamos con los registros básicos relacionados con las ventas de las tres sucursales con cuenta la empresa en el periodo 2020-2022 en dos tablas, una de hechos (**RegistroVtas**) y otra de dimensión (**ID**) que contiene información básica de cada una de las sucursales

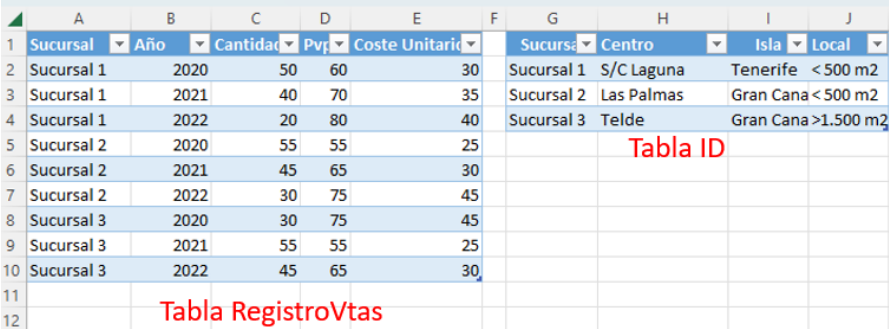

Estas dos tablas se han incorporado de forma directa al modelo de datos y han sido relacionadas a traves del campo Sucursal

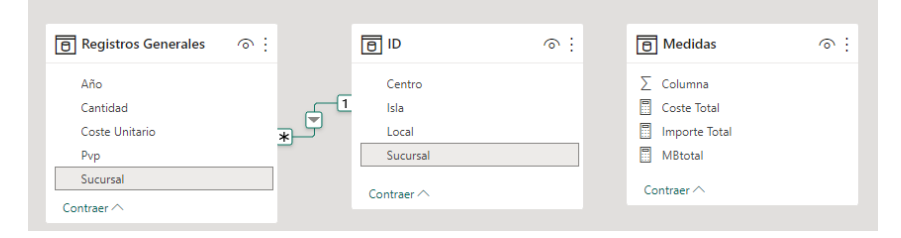

#### *1.2 Primer Cuadro de Mando y medidas necesarias*

<span id="page-1-2"></span>En base a este modelo de datos y a las medidas hemos creado nuestra primera página de informe con el siguiente diseño básico.

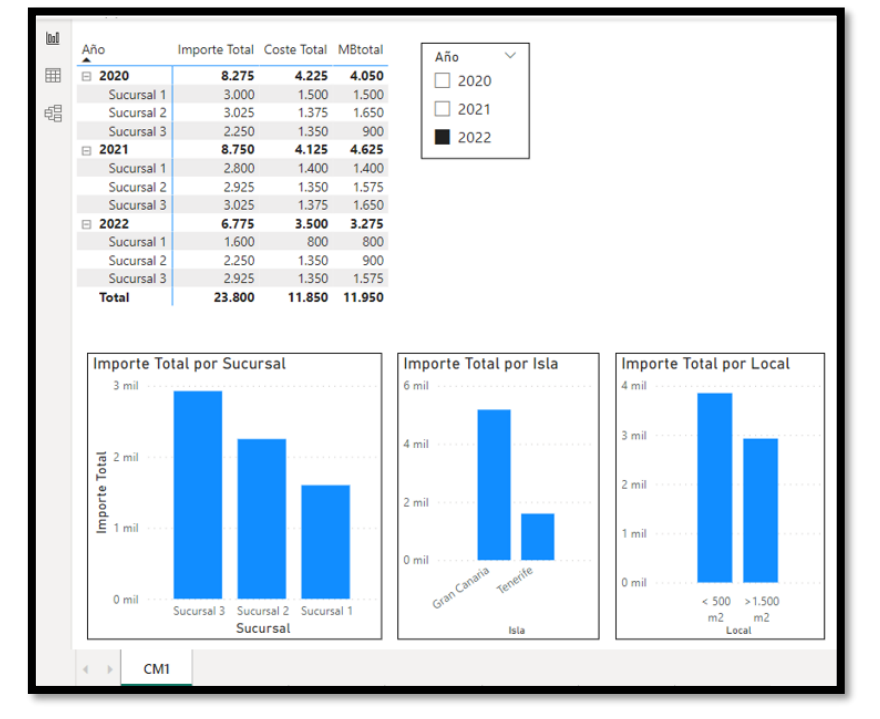

Este informe es muy sencillo contiene una tabla matriz, un segmentador por años vinculado con los graficos, pero no con la tabla matriz y tres graficos donde representamos la medida *Ingreso Total* por tres dimensiones o campos *Sucursal*, *Isla* y dimensión del *Local* tal y como se observa en la ilustración anterior.

```
Las medidas básicas creadas son las siguientes:
Cantidad Total = SUM('Registros Generales'[Cantidad])
Coste medio = [Coste Total]/[Cantidad Total]
```
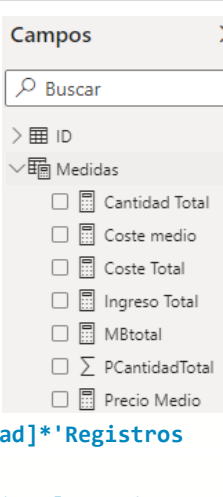

```
Coste Total = SUMX('Registros Generales', 'Registros Generales'[Cantidation]
Generales'[Coste Unitario])
Ingreso Total = SUMX('Registros Generales','Registros Generales'[Cantidad]*'Registros 
Generales'[Pvp])
MBtotal = [Ingreso Total]-[Coste Total]
Precio Medio = [Ingreso Total]/[Cantidad Total]
Coste medio = [Coste Total]/[Cantidad Total]
```
Vamos a intentar mejorar nuestra propuesta con la incorporación de parametros a nuestros diseños de informes con Power BI

#### <span id="page-3-1"></span><span id="page-3-0"></span>**2 Trabajando con parametros**

#### *2.1 Introducción, concepto, acceso y tipos*

Los parametros son variables que nos permite modificar dinámicamente el comportamiento prestablecido de un dato o registro, pudiendo distinguir parametros en Power Query y de Power BI.

Los parametros de Power Query nos van a facilitar la gestión y actualización de las conexiones a las diversas fuentes de datos que tengamos en nuestros modelos.

Los parámetros en Power BI se utilizan para simular diferentes tipos de escenarios de un mismo conjunto de datos, esto suele aplicarse en todos los casos donde tenemos un set de datos que necesitamos calcular o proyectar utilizando un rango de valores determinado y definido por el usuario, pudiendo diferenciar entre parametros de campo y medidas y parametros numéricos (*what-if ¿Que pasa si?)*

<span id="page-3-2"></span>Pasemos a su estudio y aplicación.

#### *2.2 Parametros de conexión*

Vamos a presentar a continuación como usar los parametros para cambiar la ruta de conexión y está relacionado con el caso frecuente en que el acceso a la fuente de datos cambia con frecuencia y necesitamos continuamente actualizar todas las referencias de las tablas de consulta, para ello la mejor solución es aplicar parámetros.

En nuestro caso de estudio podemos ver en el editor de consultas como cada consulta a la fuente de datos tiene en sus propiedades un enlace a la ruta de acceso y si esta cambia tendremos que ir consulta por consulta modificando esta ruta, y en el caso de que sean muchas las consultas, esta tarea se puede convertir en tediosa.

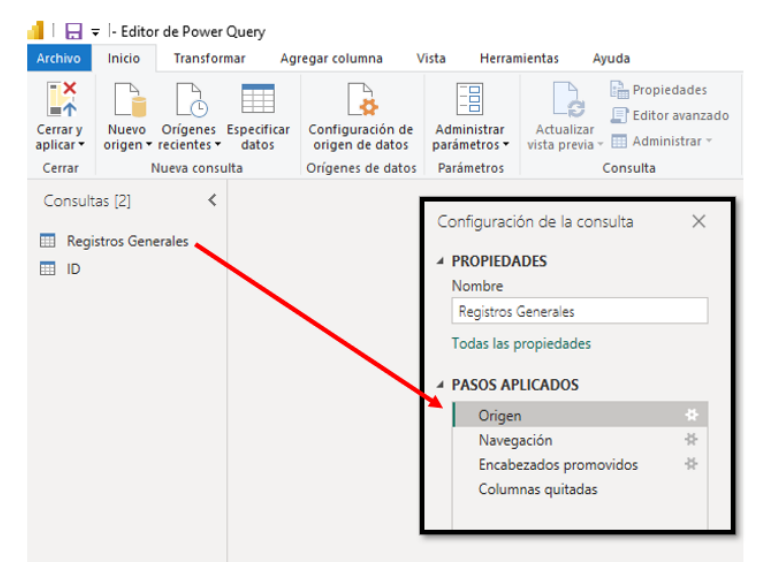

La solución propuesta es trabajar con un parámetro que recoja la ruta de conexión de tal forma que todas las consultas hagan referencia a este parámetro y en caso de modificación solo es necesario adaptarlo una vez y el resto de las consultas quedaran actualizadas.

Para ello vamos a crear en primer lugar el parámetro tal y como se muestra en la ilustración, es decir, vamos al editor de consultas y en inicio seleccionamos Administrador de parametros - Parámetro nuevo y lo configuramos.

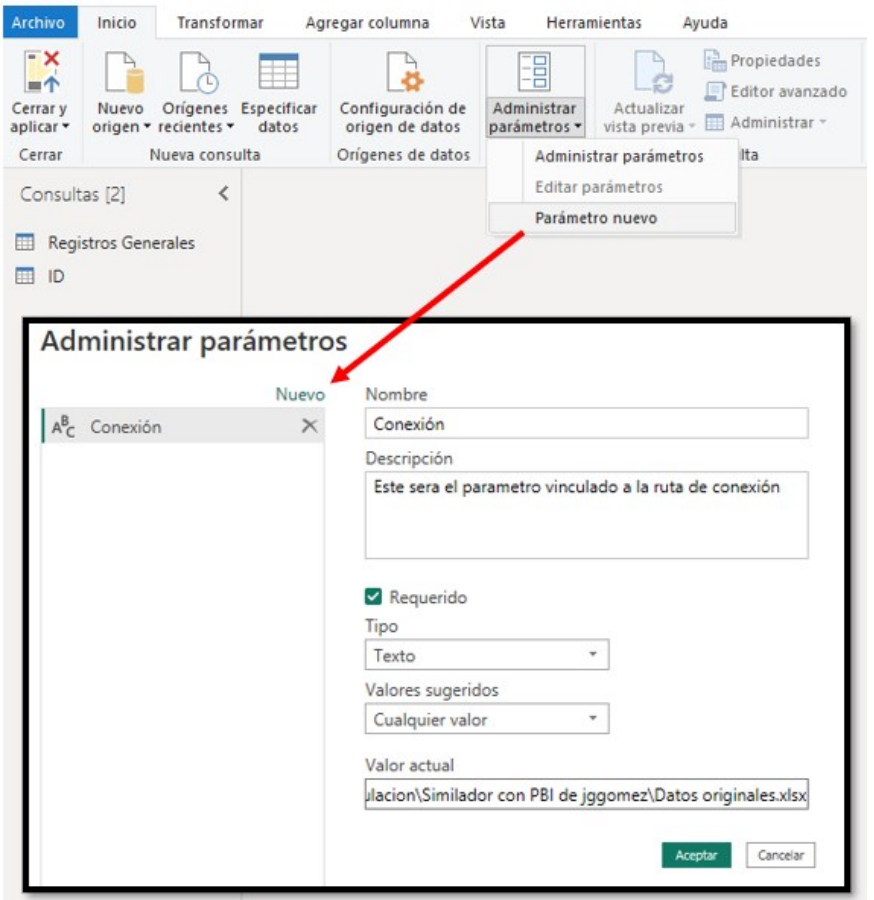

Destacar que como tipo debemos seleccionar Texto

Nos interesa prestar atencion al campo Valor actual, donde tendremos que seleccionar la ruta al fichero en que se basa la consulta, es decir, copiar la ruta de acceso al fichero, y la forma más directa es copiarla a través del explotador tal y como se muestra en la ilustración.

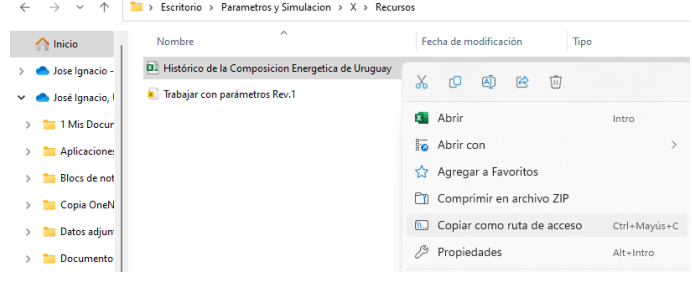

Esto es lo que tendríamos que tener en valor actual, sin comillas al inicio y final, es decir al ruta de acceso a la fuente de datos.

#### *C:\Users\jggomez\Desktop\Parametros\Datos originales.xlsx*

De esta forma dispondremos del parámetro en la región de consultas.

Una vez creado el parámetro tenemos que indicar que el acceso a los datos se dará por via de parámetro y para ello vamos al editor de consulta y en la opcion "*Configuración de origen de datos*" seleccionamos cambiar origen y en concreto la opcion Uso Avanzado tal y como se muestra en la ilustración.

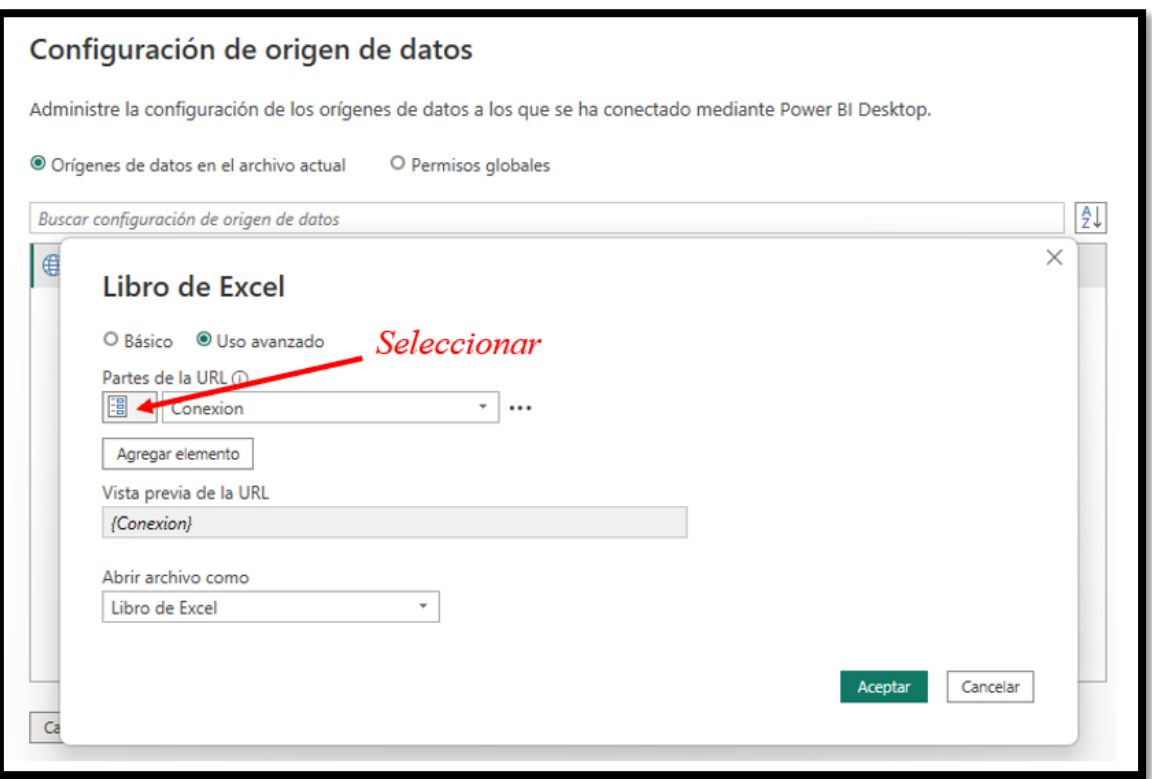

Asi a todas las consultas se le ha aplicado el parámetro de conexión por defecto, que evidentemente puede ser modificado globalmente o para cada consulta concreta.

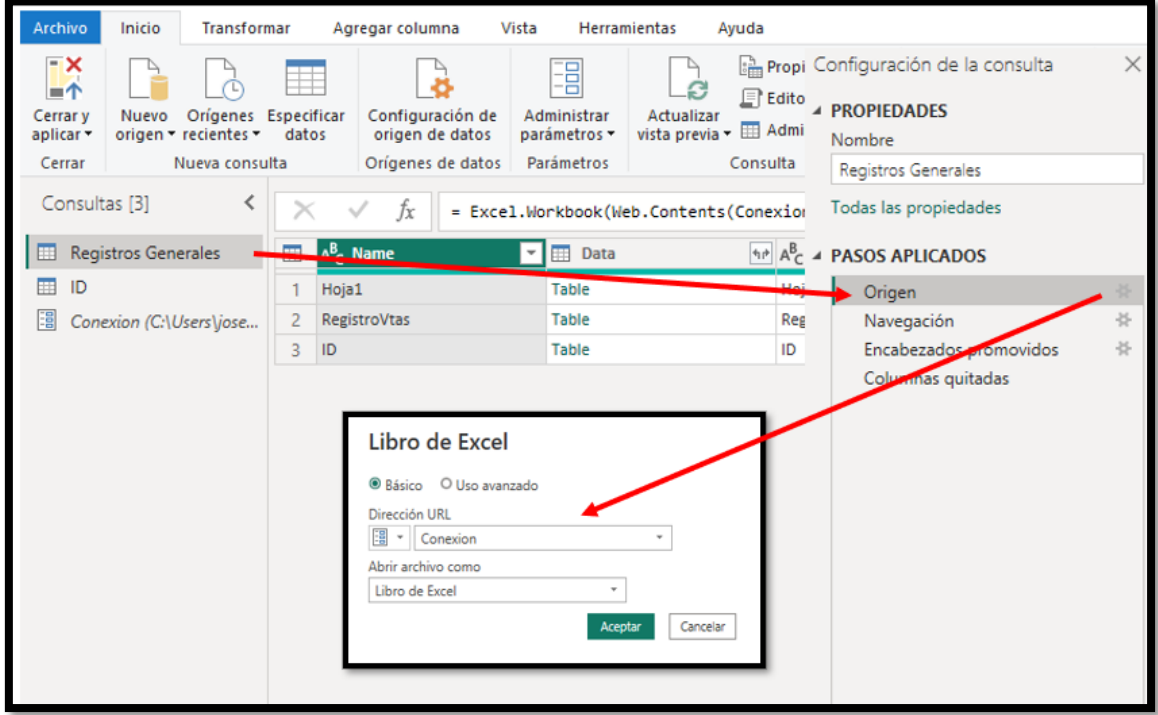

#### *2.3 Segmentación con parametros de campo y medidas*

<span id="page-5-0"></span>Los parametros nos permite llevar a cabo personalizaciones de los segmentdores a nivel de campos y de medida, lo que permite mejorar el diseño de nuestros informes. En nuestro caso disponemos de tres gráficos que analizan la medida "**Ingresos Total**" según tres dimensiones basadas en tres campos como son: **Sucursal, Isla y Local.**

Hemos necesitado utilizar los tres campos en el Eje X para representar los ingresos por cada una de las dimensiones.

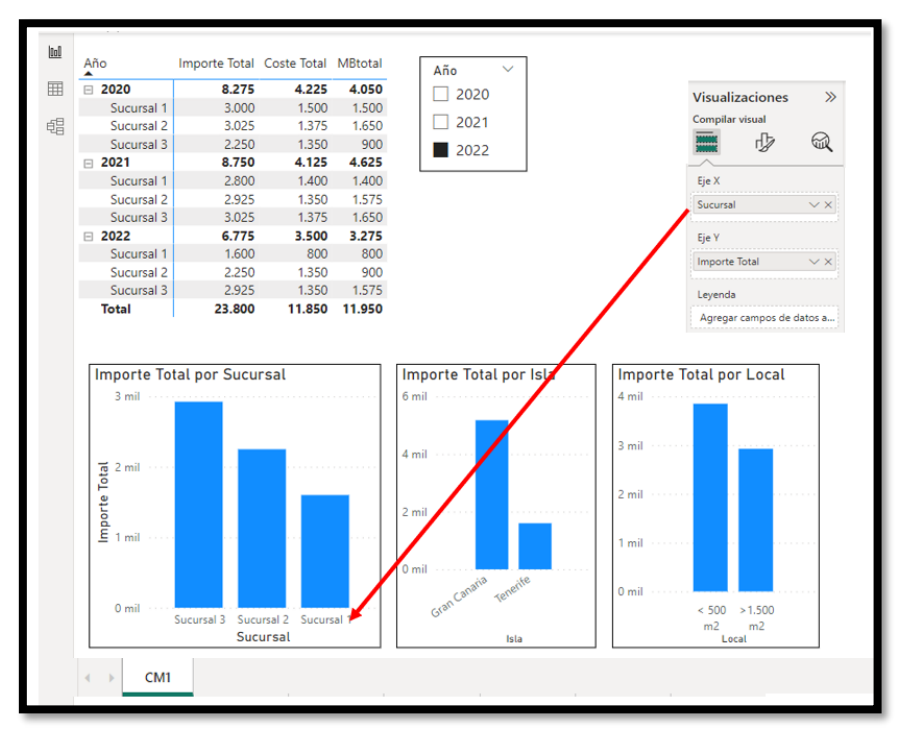

2.3.1 Segmentación con parametros de campos

<span id="page-6-0"></span>Podría ser más útil contar con un segmentador que no permita sobre el mismo grafico cambiar la perspectiva o dimensión de análisis. Esto es posible creando un parámetro de segmentador de campo que disponga de los campos: Sucursal – Isla – Local de tal forma que sobre el mismo grafico será representada la perspectiva en función del campo o dimensión seleccionado en el segmentador.

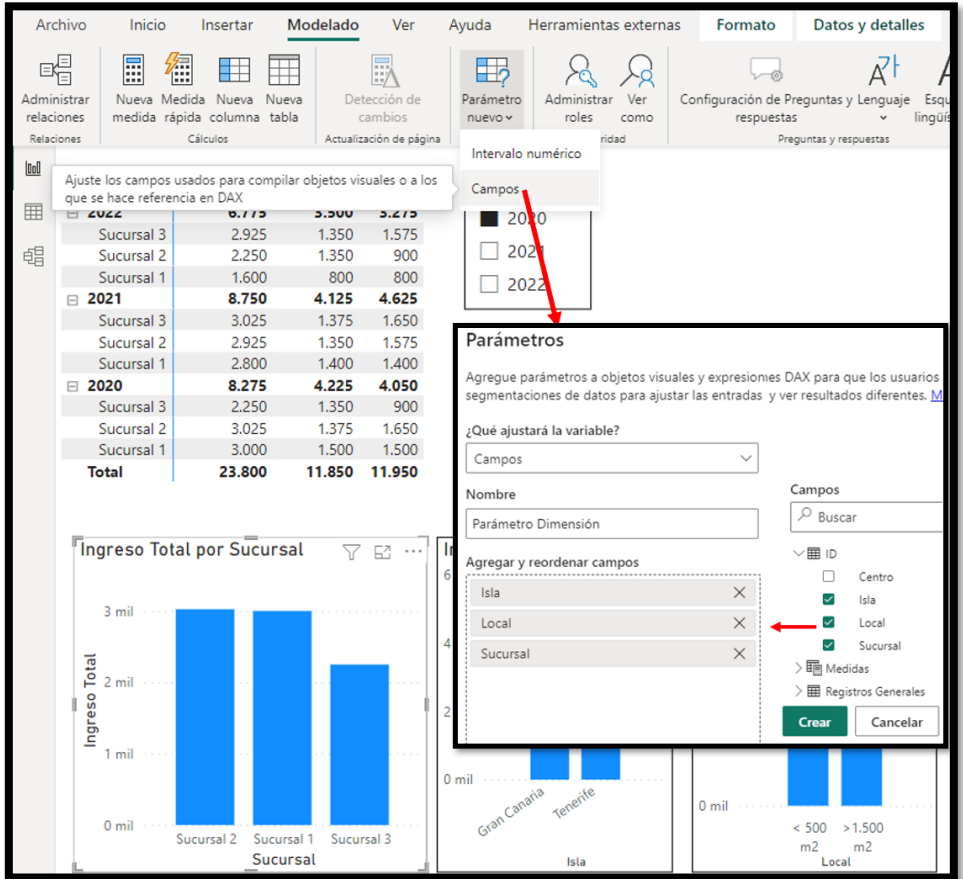

Asi para la creacion de parámetro para el segmentador de campos accedemos a la pestaña Modelado opcion "Parámetro Nuevo" donde accedemos a configurar el nuevo parámetro seleccionando los campos deseados tal y como se muestra en la ilustración siguiente.

Esto nos creara dentro de las fuentes una nueva tabla con los campos seleccionados tal y como se muestra.

Por tanto, solo nos quedaría adaptar el Eje X del grafico al segmentador creado.

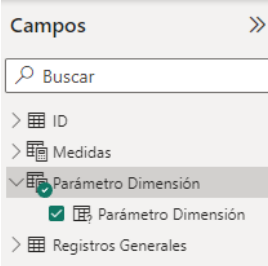

De esta forma con un solo gráfico podremos representar las dimensiones

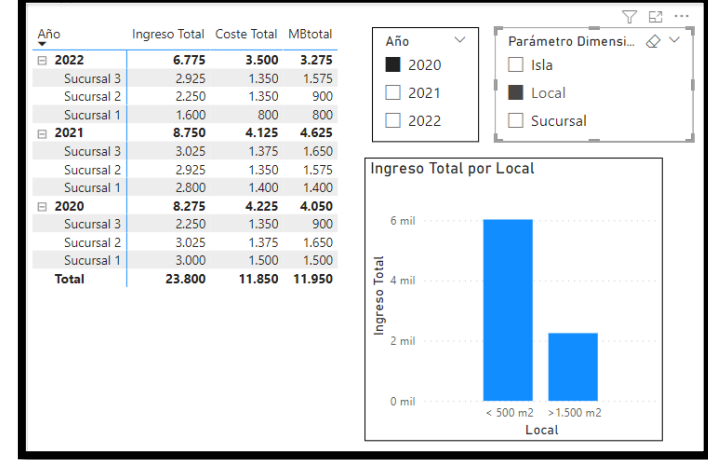

2.3.2 Segmentación con medidas

<span id="page-7-0"></span>Pero también podemos crear un segmentador para las medidas procediendo de igual forma que hicimos para los campos, tal y como se muestra en la siguiente ilustración.

En nuestro caso hemos seleccionado el Coste Total, Ingreso Total y MBTotal, esto nos permitirá en un solo gráfico seleccionar la perspectiva o dimensión con la medida o indicador que consideremos tal y como se muestra en la siguiente ilustración final.

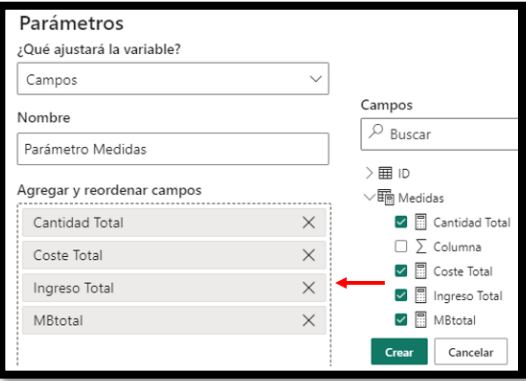

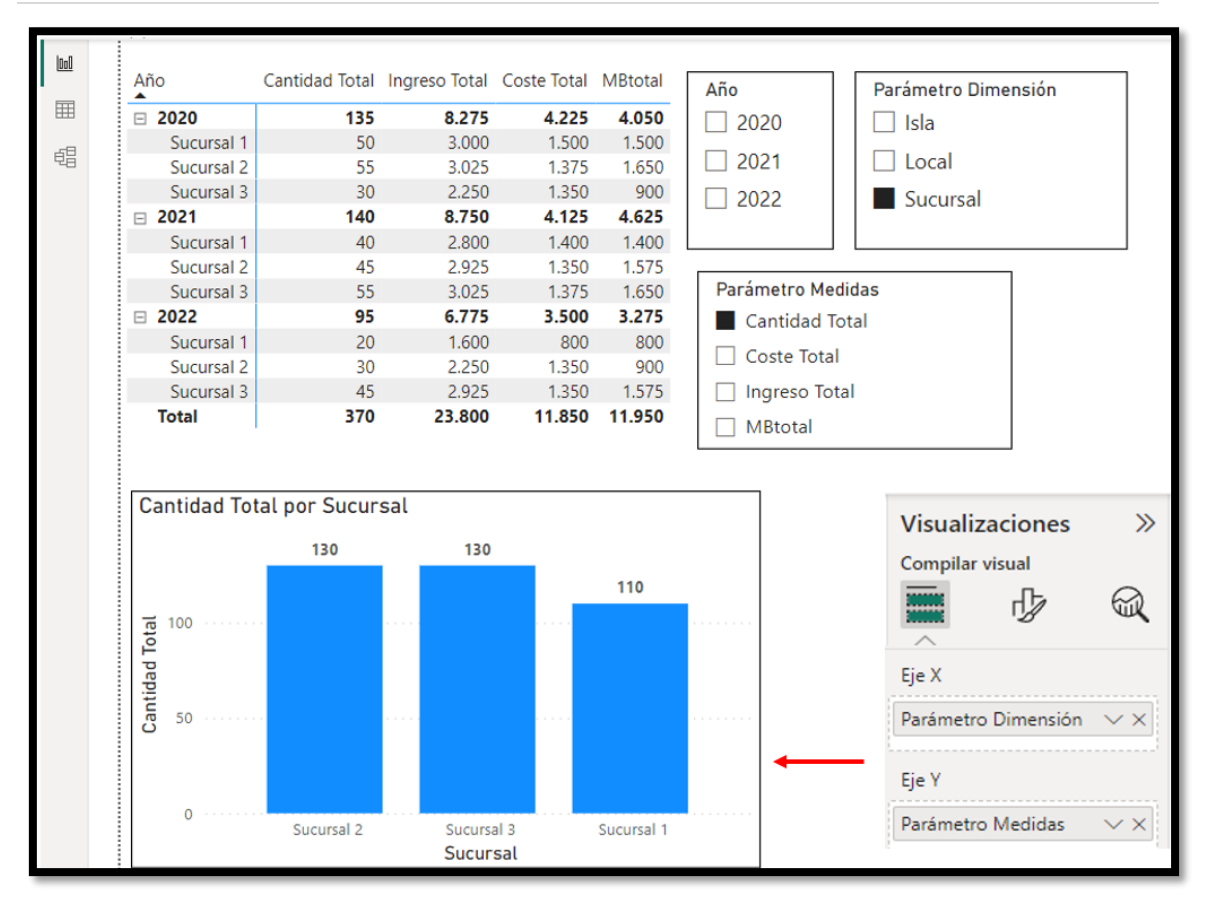

Solo necesitamos adaptar el grafico a los dos parametros seleccionados condicionándolos al Eje X y al Eje Y.

### <span id="page-9-1"></span><span id="page-9-0"></span>**3 Parametros y analisis de simulación y sensibilidad**

#### *3.1 Parámetros what-if ¿Que pasa si?*

El uso de parámetros what-if permite simular cómo los datos cambian en distintos escenarios, es decir, nos da la posibilidad de crear variables What-if (Hipótesis) para nuestros informes, por ejemplo:

- Cuantos ingresos tendríamos si las ventas de nuestros productos aumentaran o disminuyeran un 10%, 20% o un 30%.
- Cuantos ingresos se tendría en base a una condición o cual sería el importe de las ventas si se vendiera un 15% más.
- ¿Qué pasa si aumento las ventas 15%?,
- ¿Qué pasa si disminuyo el tiempo de producción 5%?

Esta funcionalidad crea una tabla independiente con un solo campo que contiene una serie de valores que pueden ser usados para plantear hipótesis junto con otras métricas por medio de un parámetro que se crea al generar la tabla de what-if. La idea es crear una tabla independiente con un solo campo que contiene una serie de valores que puedan ser usados para plantear hipótesis con su uso con otras medidas.

Se establece una escala numérica respecto a un intervalo (min, max) y un crecimiento que se genera manualmente y que genera y completa la tabla mencionada anteriormente, proporcionado una nueva variable que puede ser utilizada con nuestras métricas.

Hay algunas consideraciones y limitaciones que debemos tener en cuenta en relación con las variables o parametros **what-if**.

- Los parámetros what-if solo se pueden usar con intervalos de valores entre 0 y 1000. Para intervalos mayores que 1000, el valor del parámetro se muestrea.
- <span id="page-9-2"></span>• Los parámetros what-if están diseñados para medidas en objetos visuales y puede que no se calculen correctamente cuando se usan en un cálculo de dimensiones.

 $\overline{A}$ 

#### *3.2 Parámetro numérico (intervalo numérico)*

Para ello procederemos de forma similar a lo expuesto, es decir accedemos al menú "Modelado" opción "Parámetro Nuevo" y aquí seleccionamos como tipo de parámetro "Intervalo Numérico" donde debemos configurar las propiedades generales del mismo en función de las características deseadas tal y como se muestre en la ilustración adjunta, destaca la configuración especial del valor máximo y minimo que definirá el intervalo en que se podrá mover la variable o hipótesis definida.

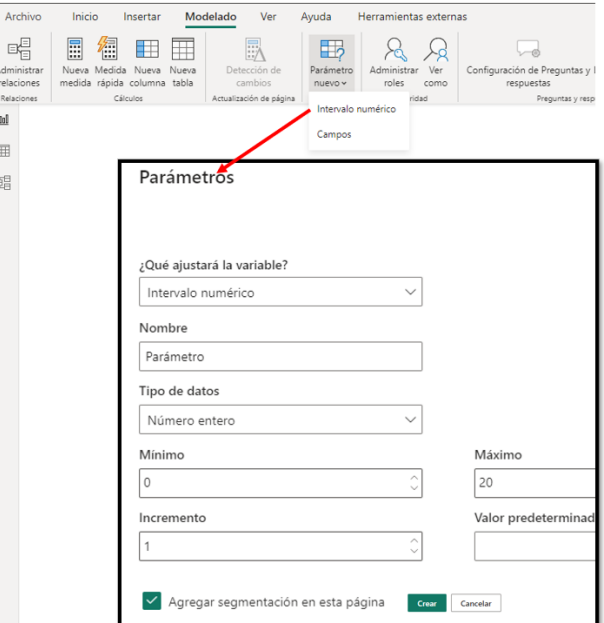

Así, por ejemplo, vamos a crear una variable numérica decimal que llamamos Parámetro Descuento con formato porcentaje con los siguientes valores de intervalo definidos en la siguiente ilustración:

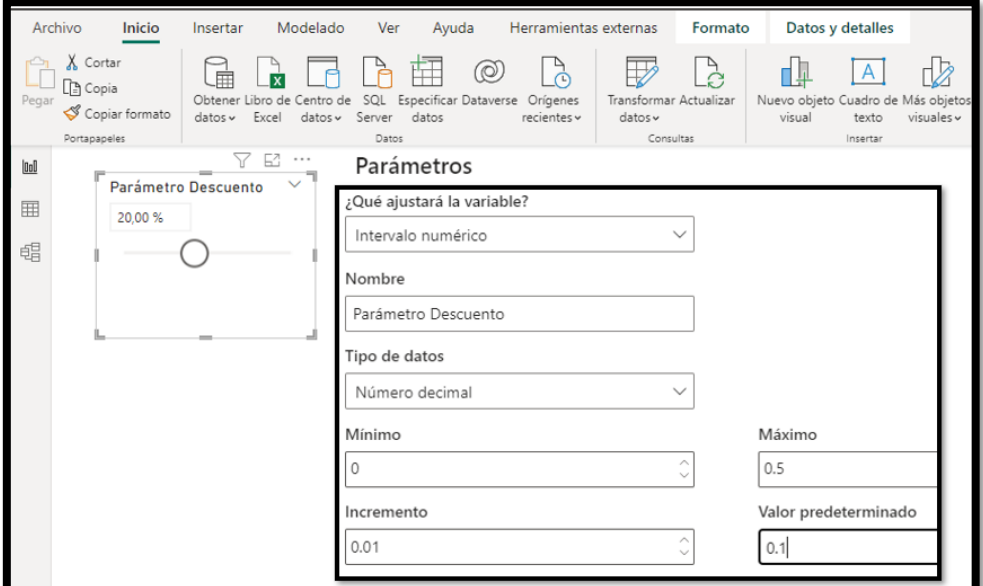

El resultado final será una tabla de datos (valores) ajustada al rango definido

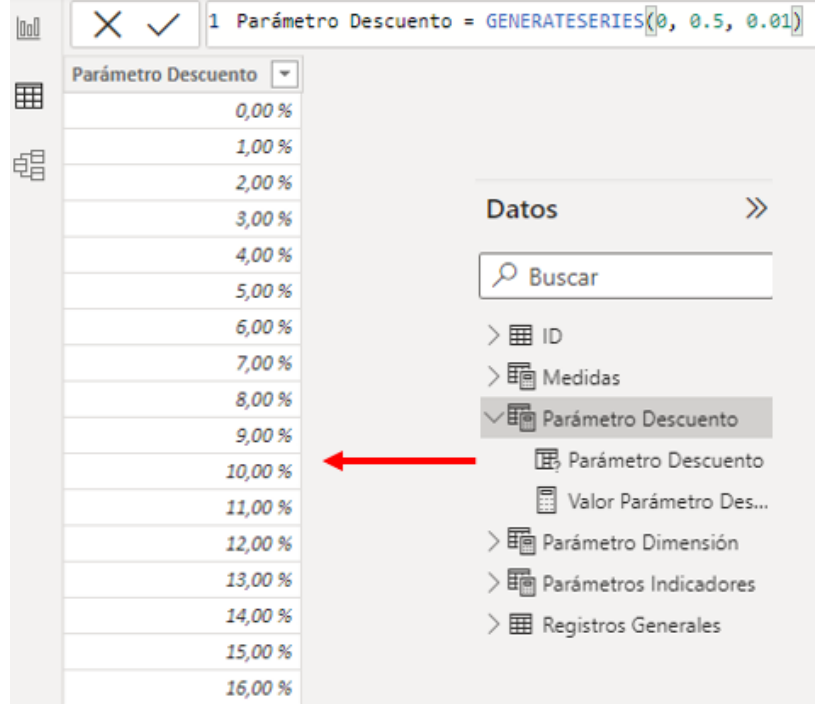

Una vez creado el parámetro podemos aplicarlo a una medida en una medida, en este ejemplo contamos con una medida previa llamada Ingreso Total, y base a la misma queremos crear una nueva medida que llamaremos Simulador de Ingresos y que nos va dar el efecto resultante de aplicar el valor del parámetro de descuento sobre la medida Ingreso Total, es decir la fórmula de esta nueva medida será:

Simulador de Ingresos = [Ingreso Total] -([Ingreso Total]\*[Valor Parámetro Descuento])

De esta forma podemo representar en el grafico las dos medidas y con el segmentador de parametro ver como afecta el descunto.

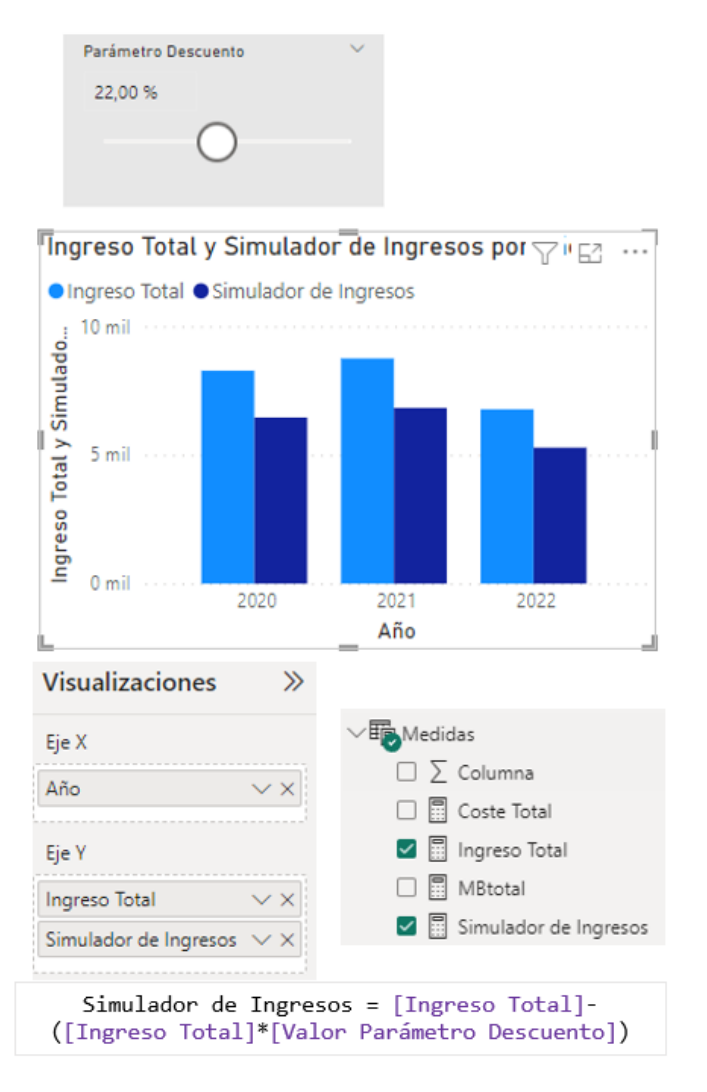

#### <span id="page-11-0"></span>*3.3 Aplicación al caso*

#### 3.3.1 Introducción

<span id="page-11-1"></span>Vamos a aplicar el analisis what-if ¿Qué pasa si? al caso inicial propuesto para lo cual vamos a crear dos parámetro que nos permita analizar la sensibilidad entre variación de cantidades vendidas y precio unitario de venta. Es decir, vamos a crear dos parametros numéricos con decimales (formato porcentaje):

- PCantidadTotal = Este parámetro nos modificara el total de unidades vendidas según la tasa o porcentaje que deseamos simular dentro de los intervalos establecidos.
- PPvp = Con este parámetro pretendemos simular el efecto de la variación en los precios unitarios (incremento/disminución) dentro de los intervalos establecidos.
- PCosteUnitario = Igualmente pretendemos simular el efecto de la variación en los costes unitarios (incremento/disminución) dentro de los intervalos establecidos.

3.3.2 Configuración básica de los parametros

<span id="page-11-2"></span>Para los citados parametros establecemos la siguiente configuración.

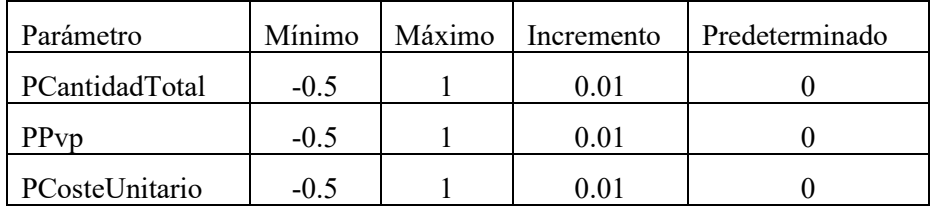

#### Por tanto, quedarían diseñados tal y como se muestra en la siguiente ilustración:

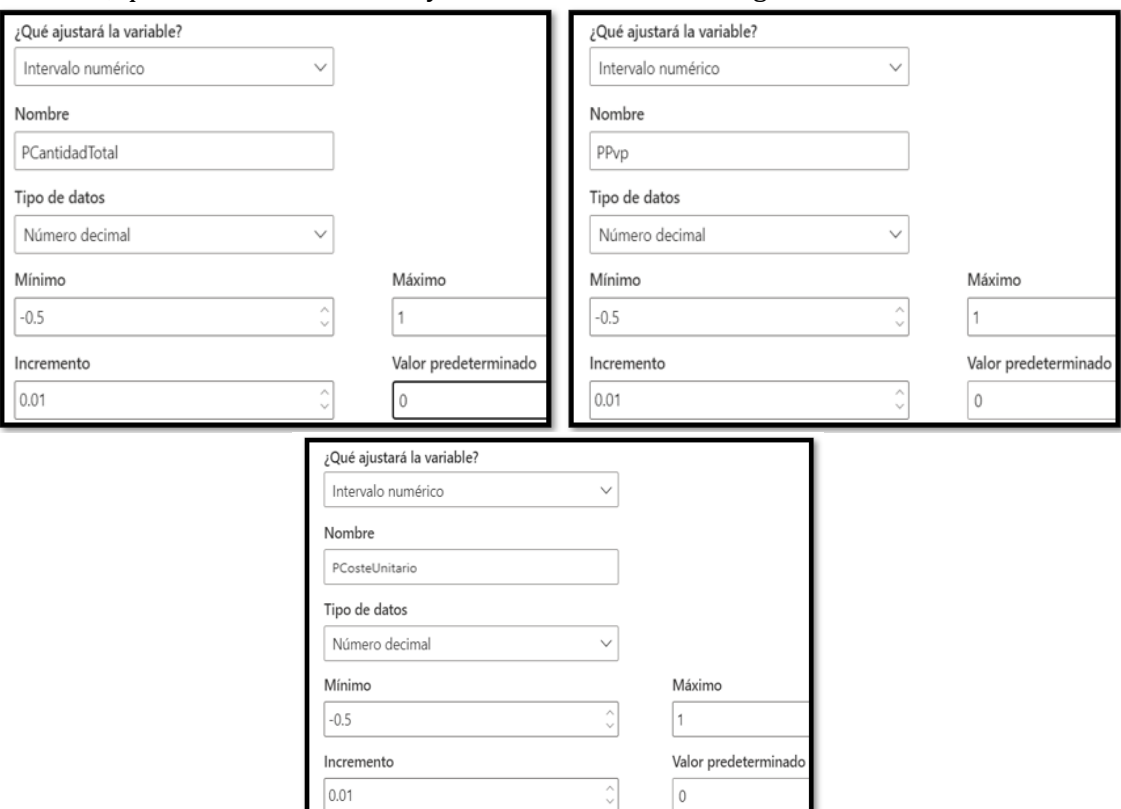

Estos tres parametros generaran las tablas correspondientes con todos los valores correspondientes al intervalo definido tal y como se muestra en la siguiente ilustración.

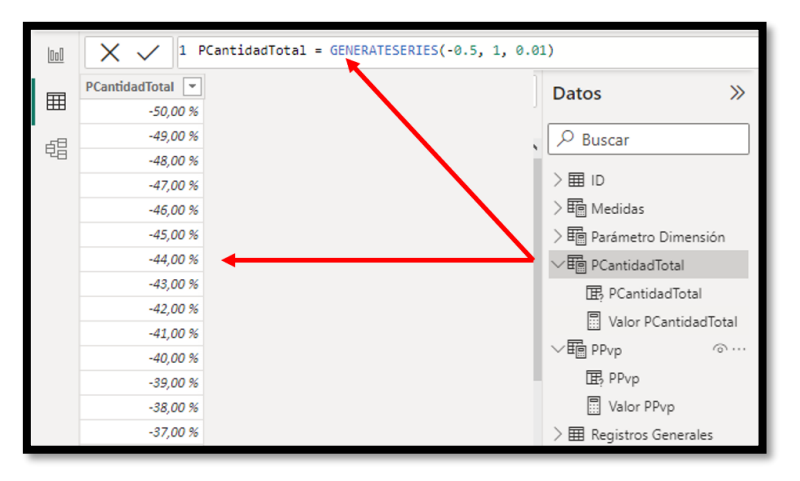

El resultado provisional despues de este paso nos quedaría así:

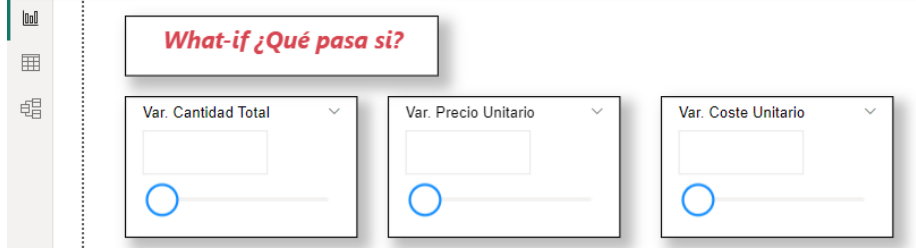

3.3.3 Creación de las medidas de simulación

<span id="page-12-0"></span>A continuación, crearemos una serie de medidas que nos permitirán comparar y simular el efecto *what-if ¿Que pasa sí?*, en concreto crearemos las siguientes

• **Cantidad Total Simula =** Esta medida esta basada en su homóloga Cantidad Total la cual devuelve la suma total de cantidades vendidas. En este caso se calculará la variación en la cantidad de productos seleccionada en el parámetro "PCantidadTotal" y que afectará al resto de medias donde en su calculo intervenga la variable Cantidad.

Cantidad Total Simulacion = [Cantidad Total] +([Cantidad Total]\*PCantidadTotal[Valor PCantidadTotal])

• **Precio Medio Simula =** en este caso tomamos como base la medida Precio Medio y aplicamos el parámetro PPvp para realizar el analisis de sensibilidad basado en el precio y afectará al resto de medias donde en su cálculo intervenga la variable Pvp.

Precio Medio Simulación = [Precio Medio]+([Precio Medio]\*PPvp[Valor PPvp])

• **Coste Medio Simulación =** en este caso tomamos como base la medida Coste Medio y aplicamos el parámetro PCosteUnitario para realizar el analisis de sensibilidad basado en el coste y afectará al resto de medias donde en su cálculo intervenga la variable PCosteUnitario.

Coste Medio Simulación = [Coste Medio]+([Coste medio]\*PCosteUnitario[Valor PCosteUnitario])

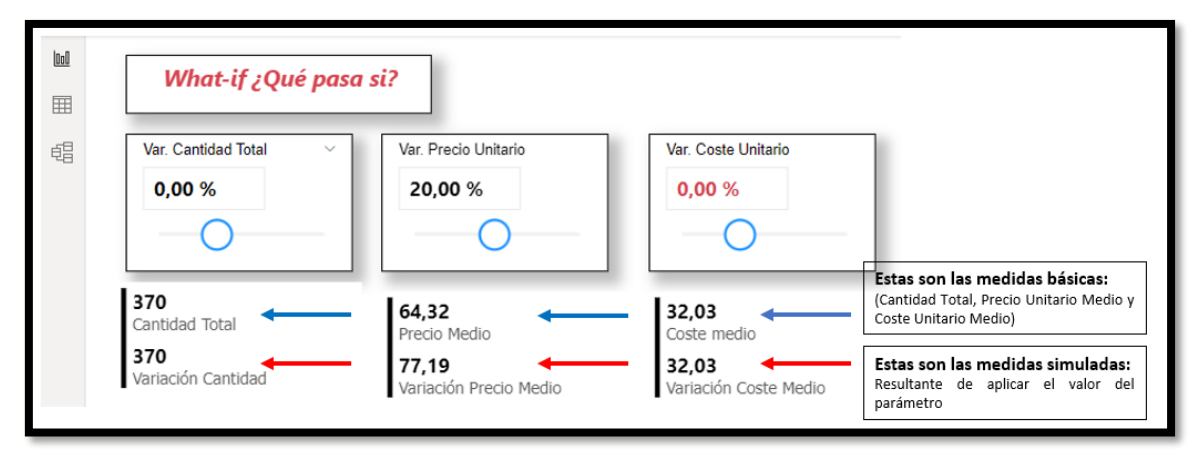

Es decir, todas las medidas de simulación lo que devuelven es el efecto del parametros multiplicador sobre la variable, por ejemplo, si la medida precio medio unitario tiene como valor 64,32 y queremos calcular un incremento del 20% (según parámetro) nos devolverá el precio medio unitario simulado que será del 77,19.

Esto lo hacemos para el conjunto parametros que pretendemos simular.

El resultado final de este proceso es evaluar el efecto que tiene estos cambios de los parametros básicos en los indicadores o resultados finales en concreto en los ingresos y margen bruto, es decir:

*Dar respuesta al efecto individual o conjunto (what-if ¿Que pasa sí?) de cambios en la cantidad vendida, precio unitario y/o coste unitario sobre los ingresos totales y margen bruto.* 

3.3.4 Creación de las medidas de efecto de la simulación

<span id="page-13-0"></span>Partiendo de las dos medidas de indicadores básicos como son Ingresos Totales y Margen Bruto, crearemos su equivalente que será el resultado de aplicar la simulación, es decir:

- Ingreso Total = [Cantidad Total]\*[Precio Medio] tiene su equivalente Ingreso Total Simulación = [Cantidad Total Simulación]\*[Precio Medio Simulación]
- MBtotal = [Ingreso Total]-[Coste Total] tiene su equivalente MBtotal Simulacion = [Ingreso Total Simulacion]- [Coste Total Simulacion]

Y las medidas de variación serán

- Ingreso Total Variación = ([Ingreso Total Simulación]-[Ingreso Total])/[Ingreso Total]
- Margen Bruto Variación = ([MBtotal Simulacion]-[MBtotal])/[MBtotal]

## <span id="page-14-0"></span>**4 Resultado final de nuestro simulador**

Aplicando las visualizaciones y diseñando correspondientes el resultado final obtenido es el que presentamos a continuación donde podemos dar respuesta a *what-if ¿Que pasa sí? e incluyendo segmentadores por* 

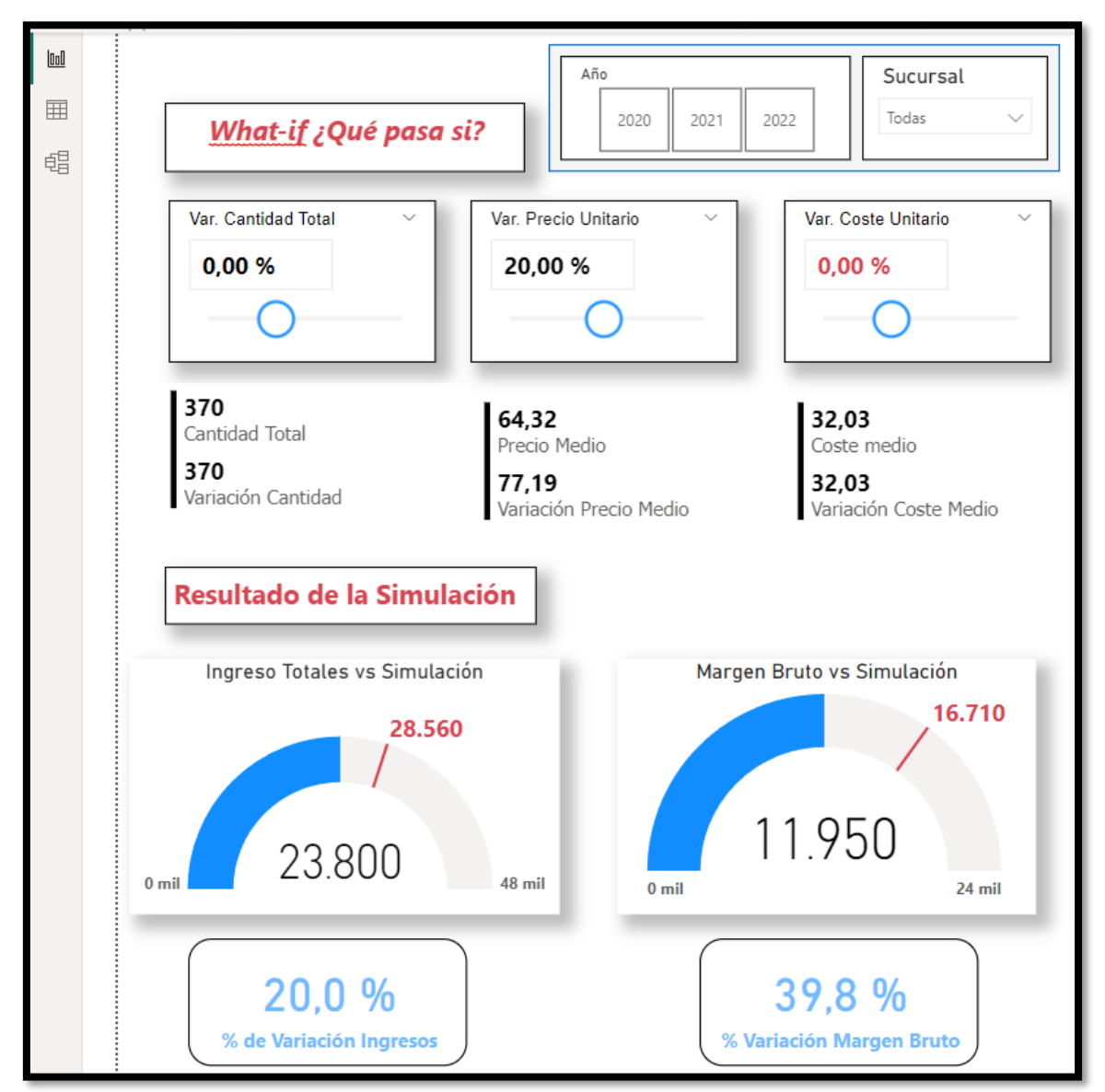

## <span id="page-14-1"></span>**5 Bibliografía**

[What-if Analysis with Power BI -](https://www.youtube.com/watch?v=jjT_yor0NuA) FREE Masterclass - YouTube [What if Analysis or Simulation Scenario using Power BI -](https://www.youtube.com/watch?v=r_uX1RnQuUg&list=PL_MBiHzktHv59mMtaEPAb1uxESYb9J1a0&index=5&t=46s) YouTube [Cómo utilizar Parámetros en Power BI para cambiar ruta de origen -](https://www.youtube.com/watch?v=VCYwYWmM_0A) YouTube [\(25\) Parámetros de Campo en Power BI -](https://www.youtube.com/watch?v=zkUk9I0lzDM&t=13s) YouTube [\(25\) Parámetro de campo aplicado a medidas -](https://www.youtube.com/watch?v=ExL-R1Io2xY) YouTube